# Instructions for importing publications from Scopus to ORCID (linking Scopus ID and ORCID ID)

### 1 . Log in to your ORCID account

You can sign up at http://orcid.org. If you do not have an ORCID account, please register using the Register now option.

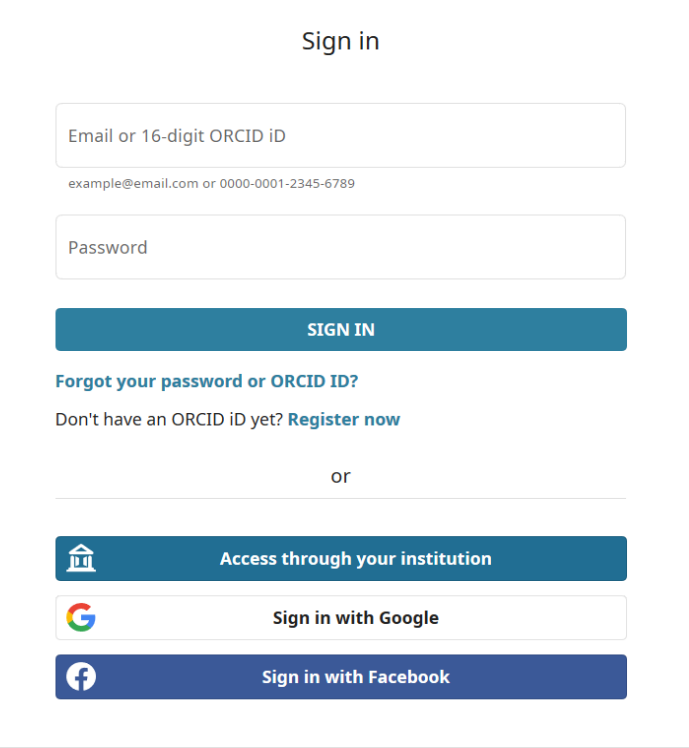

#### 2. Add publications from Scopus Scientific results

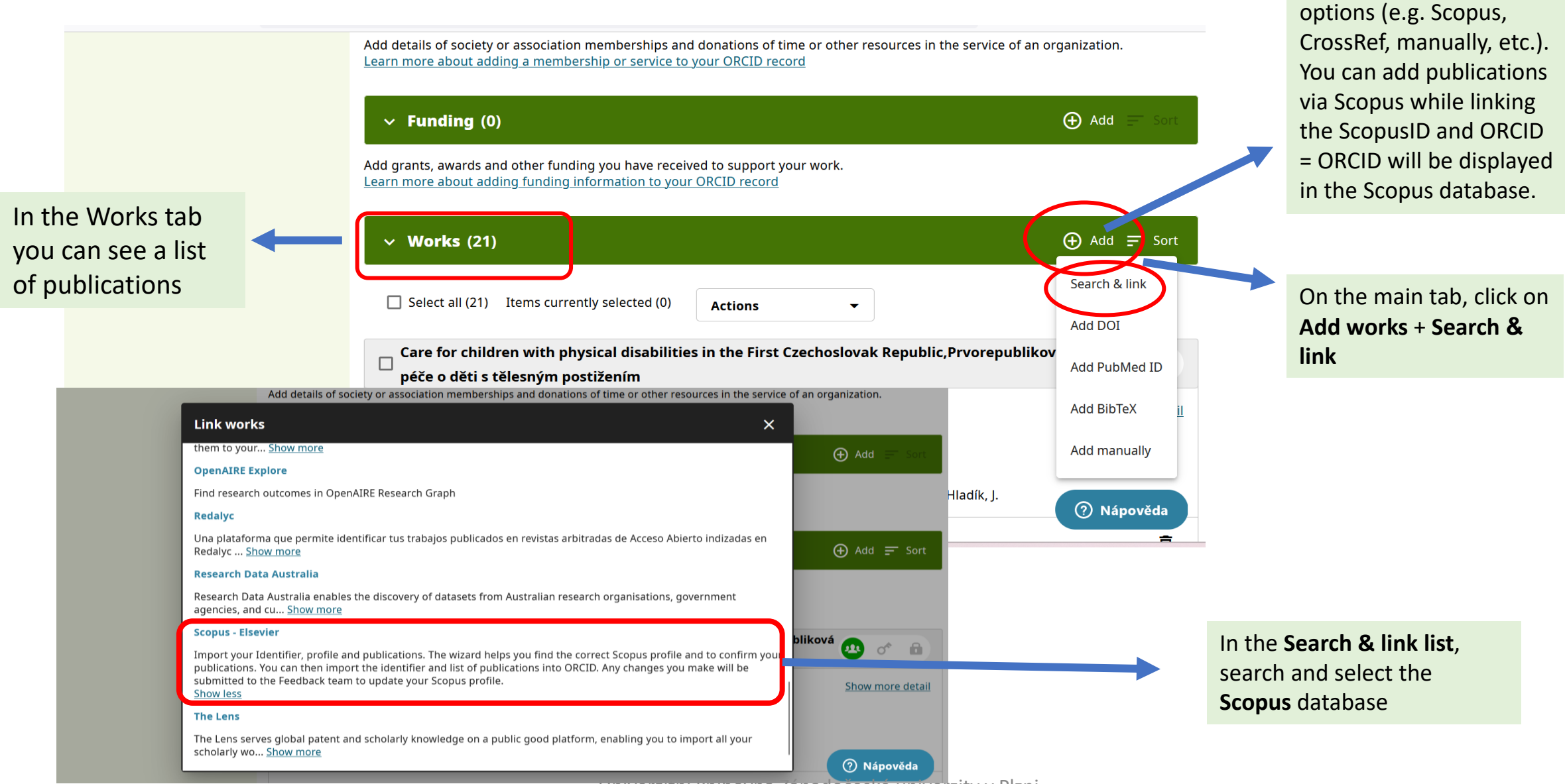

(publications) can be added using various

Univerzitní knihovna Západočeské univerzity v Plzni

### 3. Profile Scopus

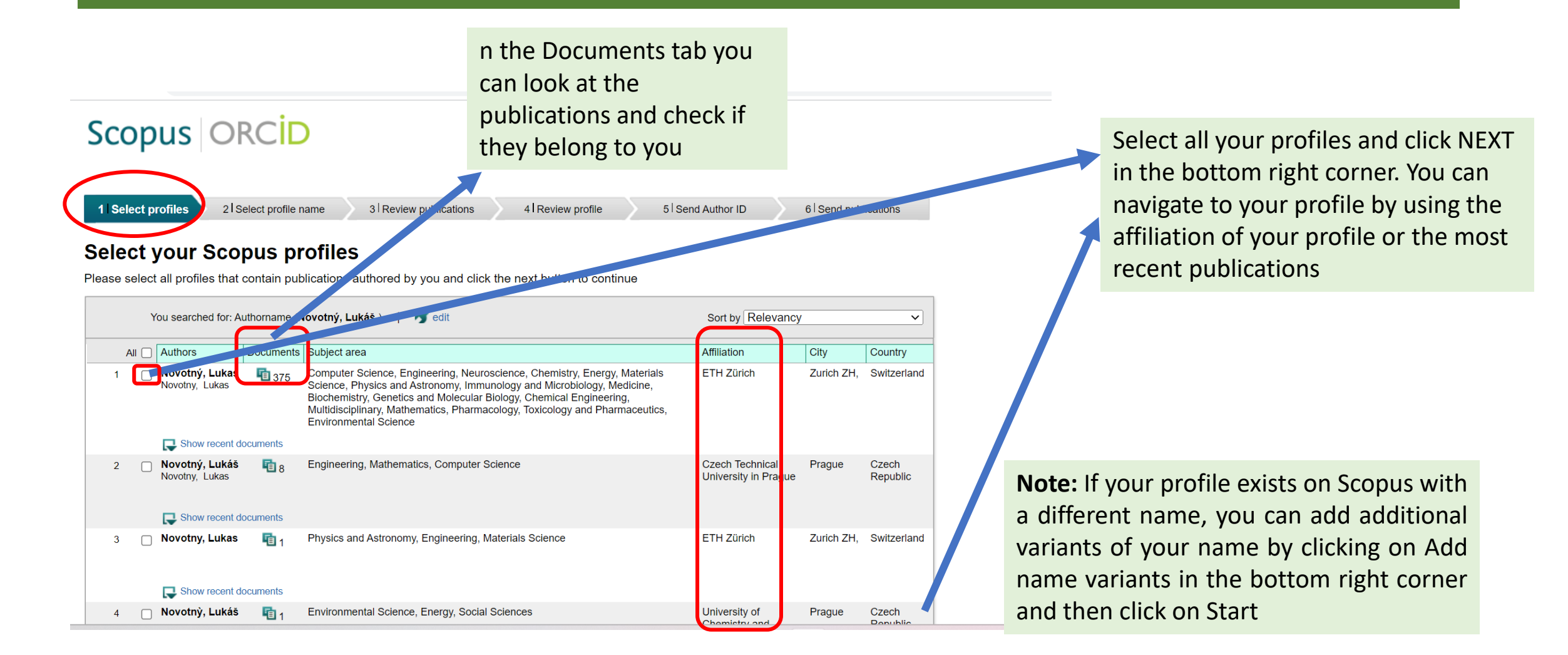

#### 4. Choice of preferred name

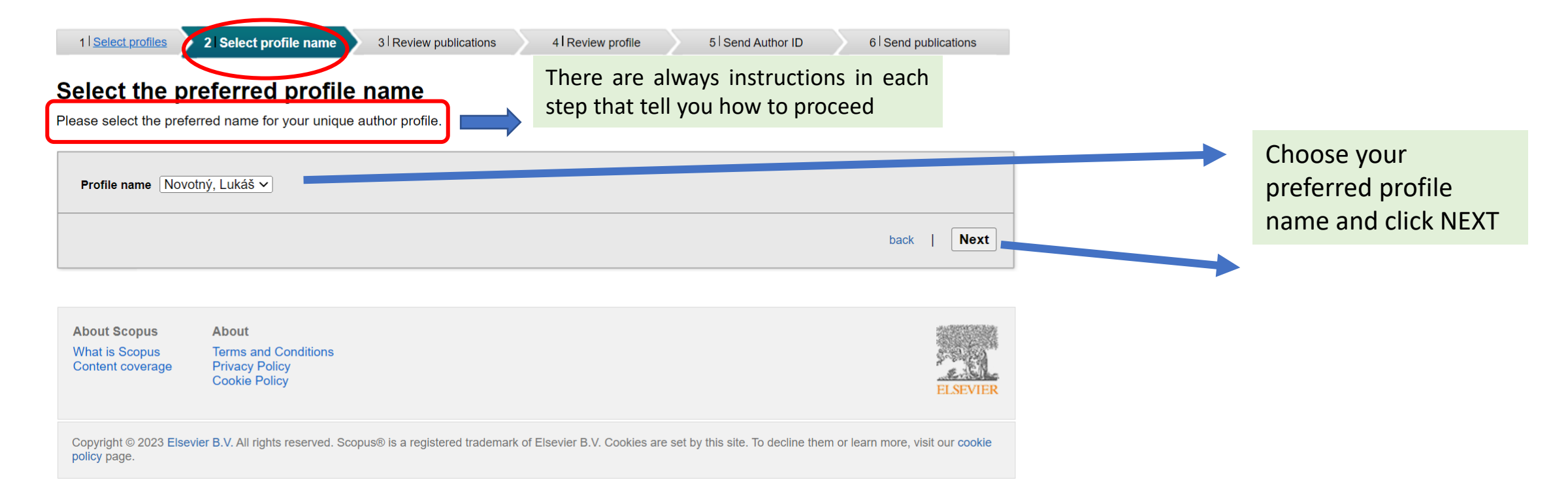

### 5. Review and selection of publications

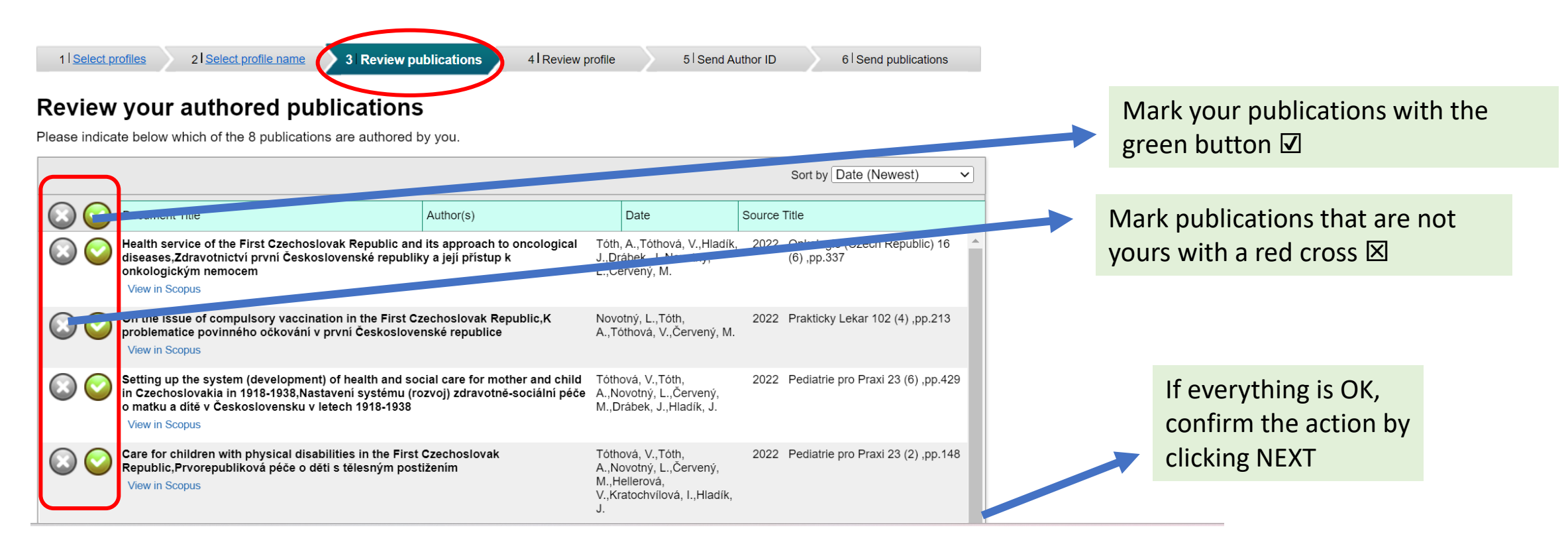

### 6. Find and add missing publications

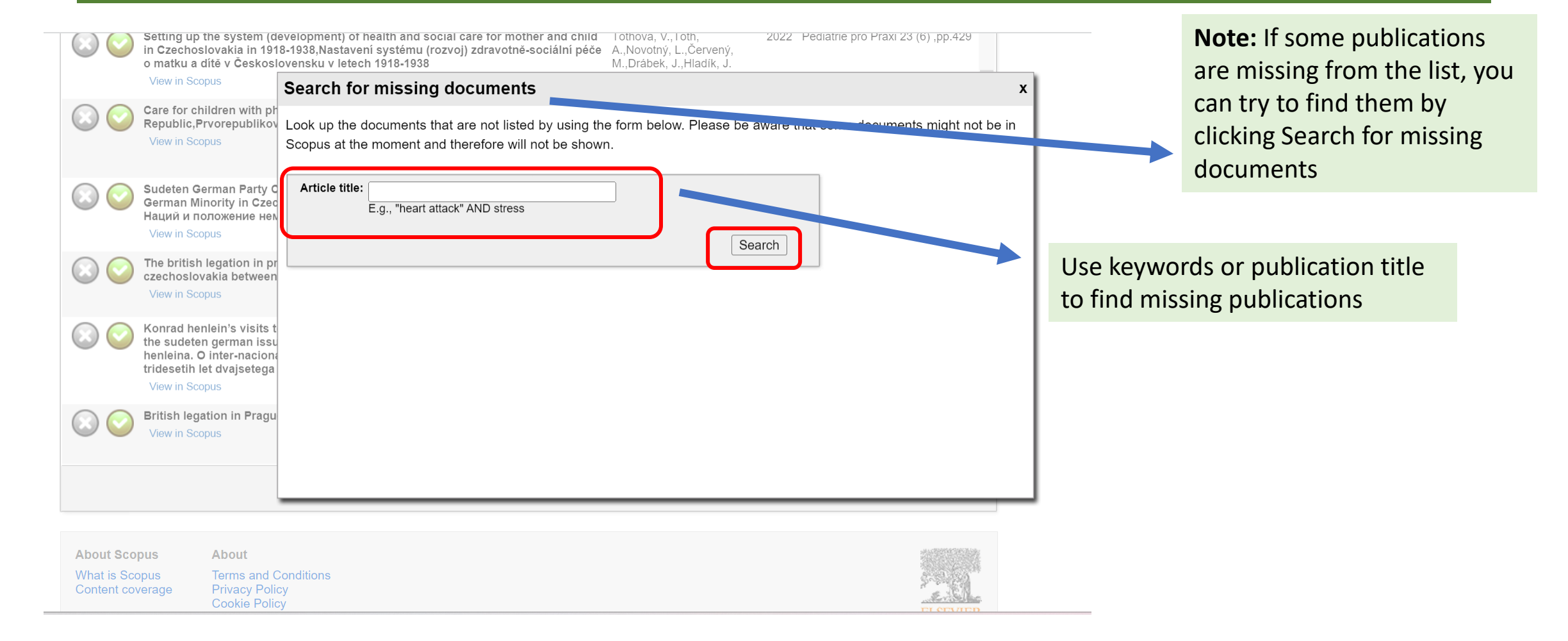

### 7. Scopus profile check

### Scopus | ORCID

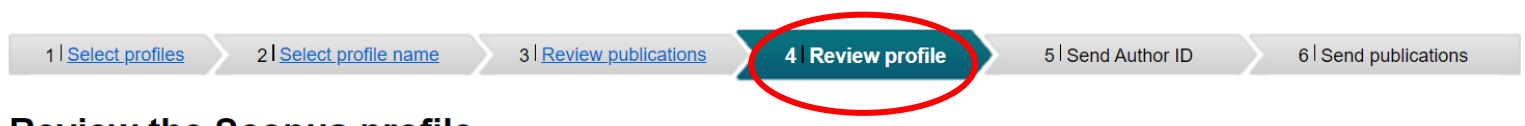

#### **Review the Scopus profile**

Please review the information below to ensure that the data to be sent to ORCID is correct.

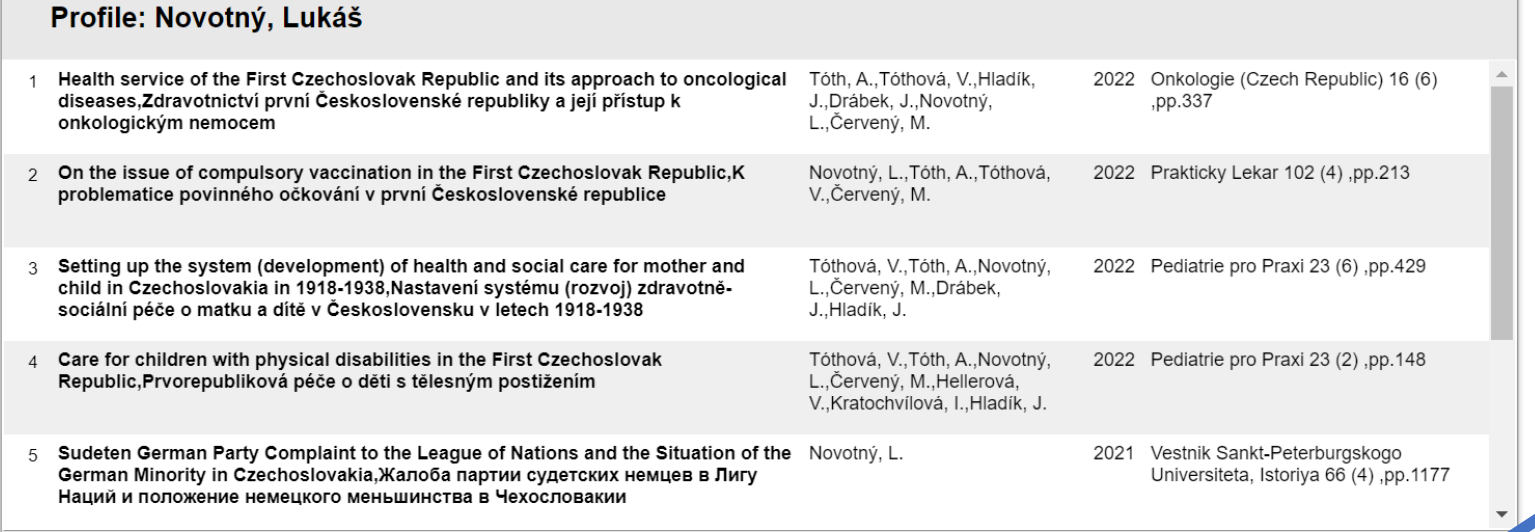

In the Review profile section, check your profile details and then click NEXT

### 8. Sending Scopus ID to ORCID

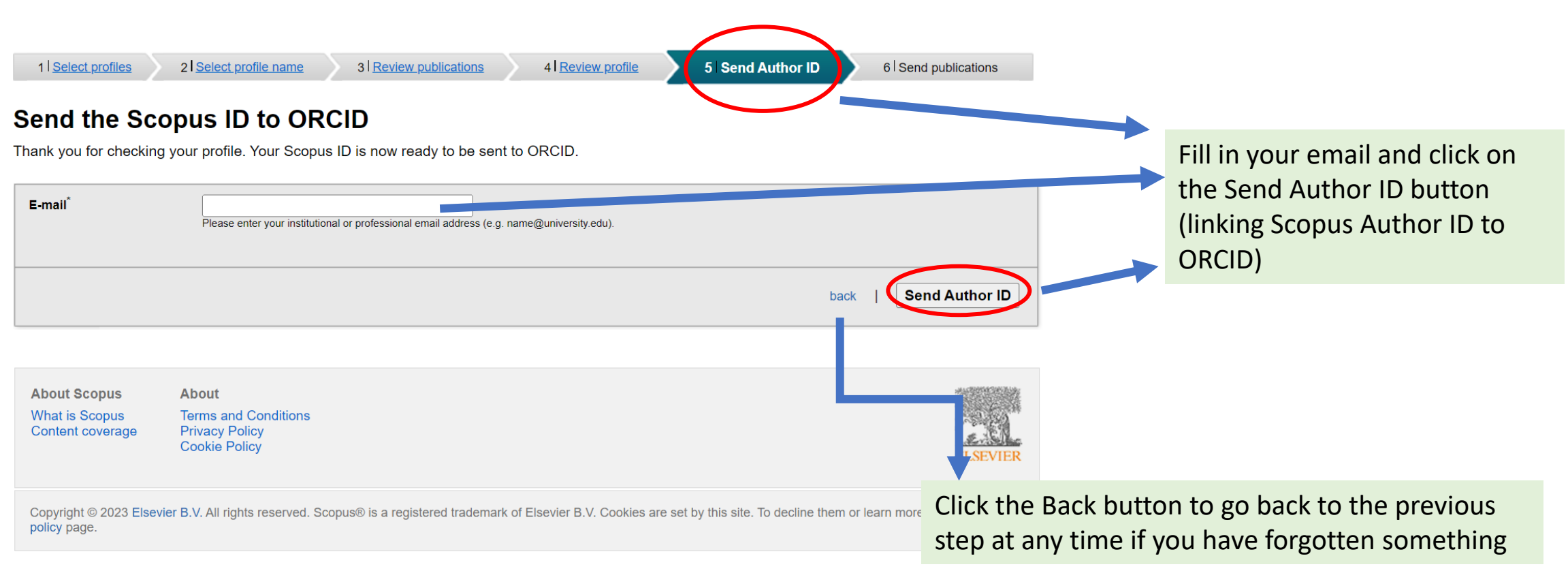

#### 9. Import of publications from Scopus to ORCID

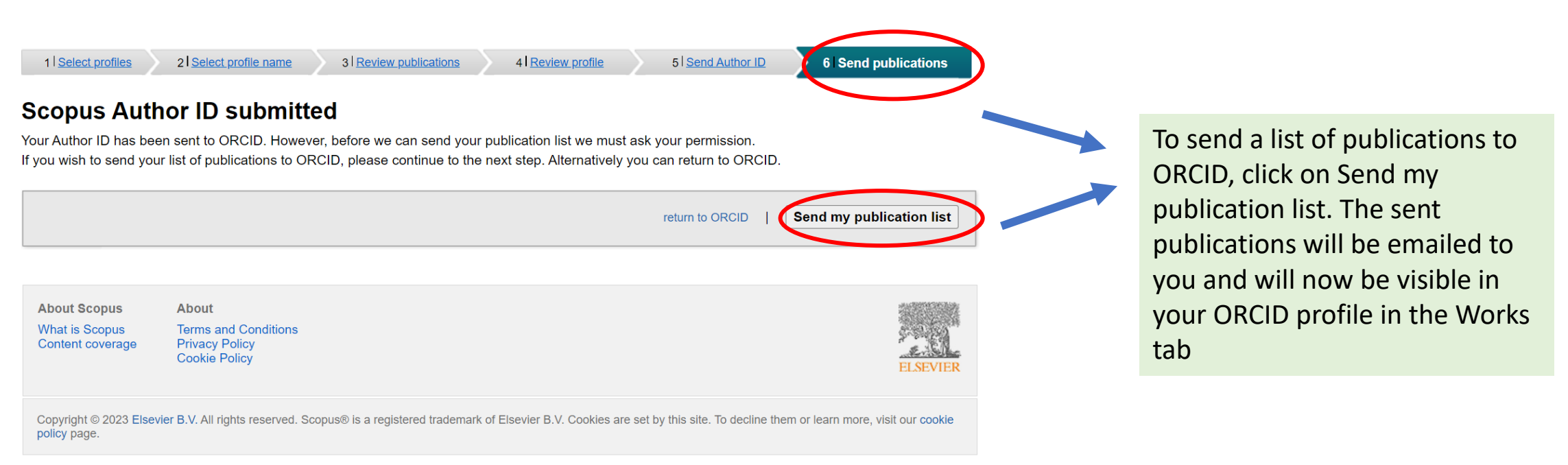

### 10. Import of publications completed

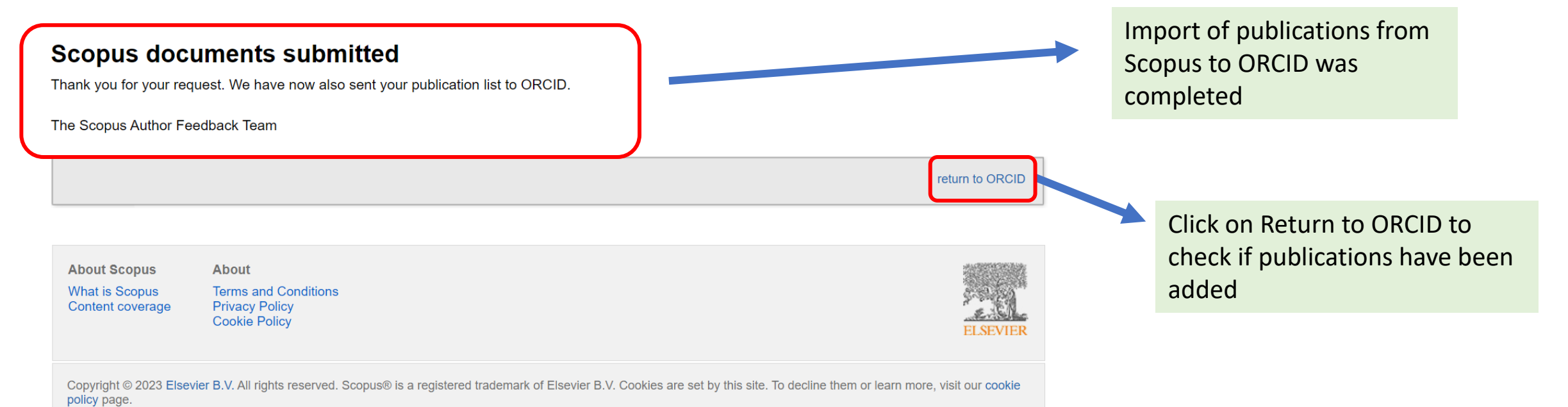

### Often FAQ:

- 1. Forgotten password/problem with login name in ORCID :
- Use the link https://orcid.org/reset-password or contact support:https://support.orcid.org/hc/en-us/requests/new
- you can also have a password change sent to your email

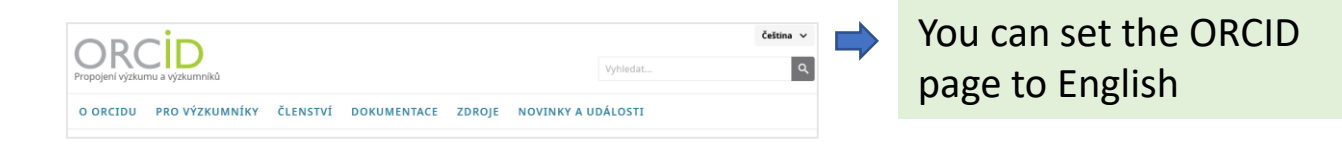

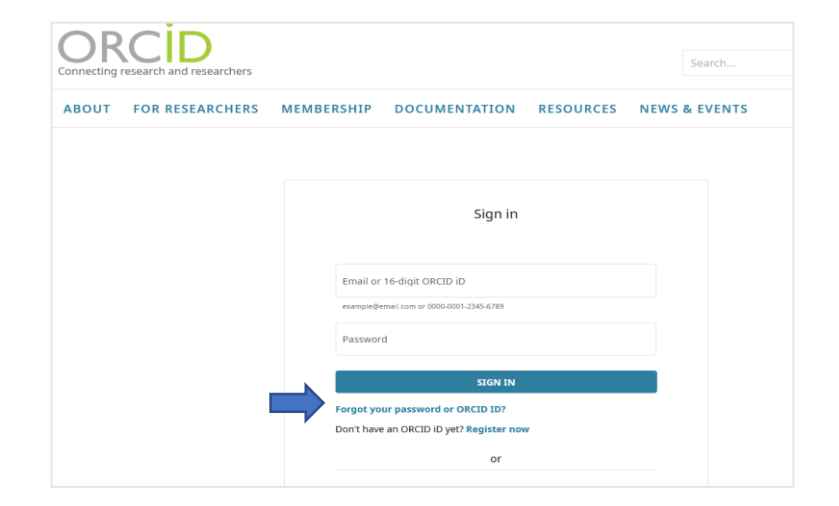

- 2. Edit and update ORCID profile data
- You can edit the ORCID data at any time in the **Account settings/Nastavení účtu**
- What to do if your ORCID profile is not public > After logging into ORCID, click on your name in the top right corner and go to the Account settings/Nastavení účtu a umožněte **Visibility preferences/Nastavení viditelnosti: Everyone/Každý**
- You can edit your account details using the pencil icon next to each tab

### Often FAQ:

- 3. What to do if a researcher has changed affiliation and email address
- If the researcher has changed the email address they use to log into their profile and no longer has access to it, the account information needs to be updated. If he/she remembers the password, he/she logs into his/her account and changes the email (pencil icon).If he/she does not remember the password, he/she should contact **[Support ORCID](https://support.orcid.org/hc/en-us/requests/new)**.
- **Note:** The ORCID iD remains with you throughout your professional career, regardless of the institution you are currently working in. If you change your place of employment, you can update your account with the new information and affiliation. The ORCID iD is a unique identifier of the author (scientist, academic, researcher) as a person, regardless of current or previous jobs or, where applicable, the overlap of multiple jobs. So definitely do not set up a new iD and use your existing one.4. Duplicitní ORCID/Scopus ID
- If you have a duplicate ORCID, you must keep one profile and cancel the other. Before cancelling a duplicate account, check with the library for OBD and RIV to see if you have already entered the identifier into OBD and sent it to RIV. To cancel a duplicate account, go to your primary profile in the **Account settings – Remove Duplicate Record**. You will be prompted to enter the ORCID number of the profile you want to delete and the password for that profile.
- When the duplicate record is removed, the email address that is attached to it will be added to your primary ORCID, the duplicate record and all other information in the record will be removed.
- If you no longer have access to this email account and do not remember the password, please contact support ORCID see hink
- For more information read here :<https://info.orcid.org/cs/ufaqs/i-have-a-duplicate-orcid-account-how-can-i-remove-it/>
- Scopus ID: support contact : [https://service.elsevier.com/app/contact/supporthub/scopuscontent/;](https://service.elsevier.com/app/contact/supporthub/scopuscontent/) also in this case it is necessary to contact the library and consult the authors to keep the identifier registered in the OBD system!